# **INSTRUCTION FOR ONLINE PAPER SUBMITTING TO RAILCON 2016**

Before submitting a paper it is necessary to create an account with this site.

### Step 1. Click on the link Not a user? Create an account with this site

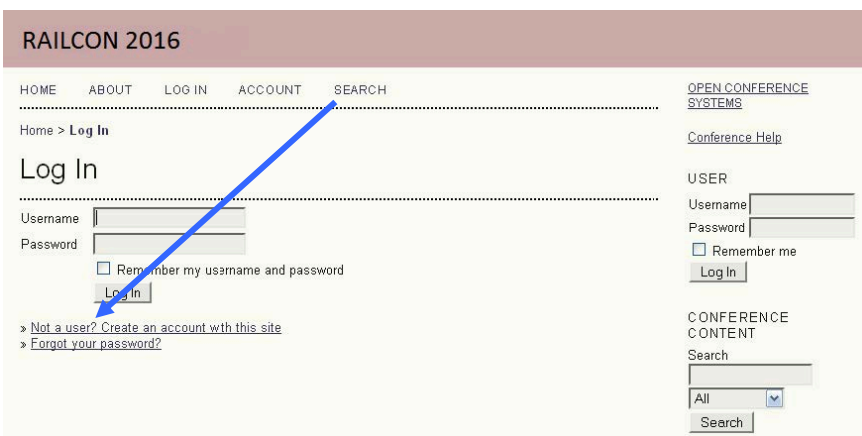

# Step 2.

Fill in the form to create an account with this conference. (You will be asked to fill your Username, password, first name…)

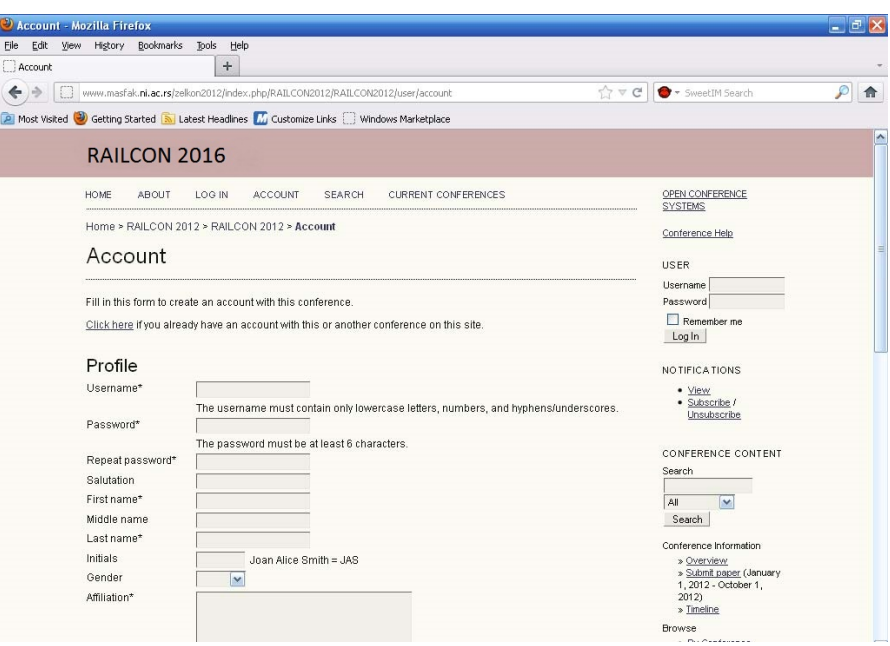

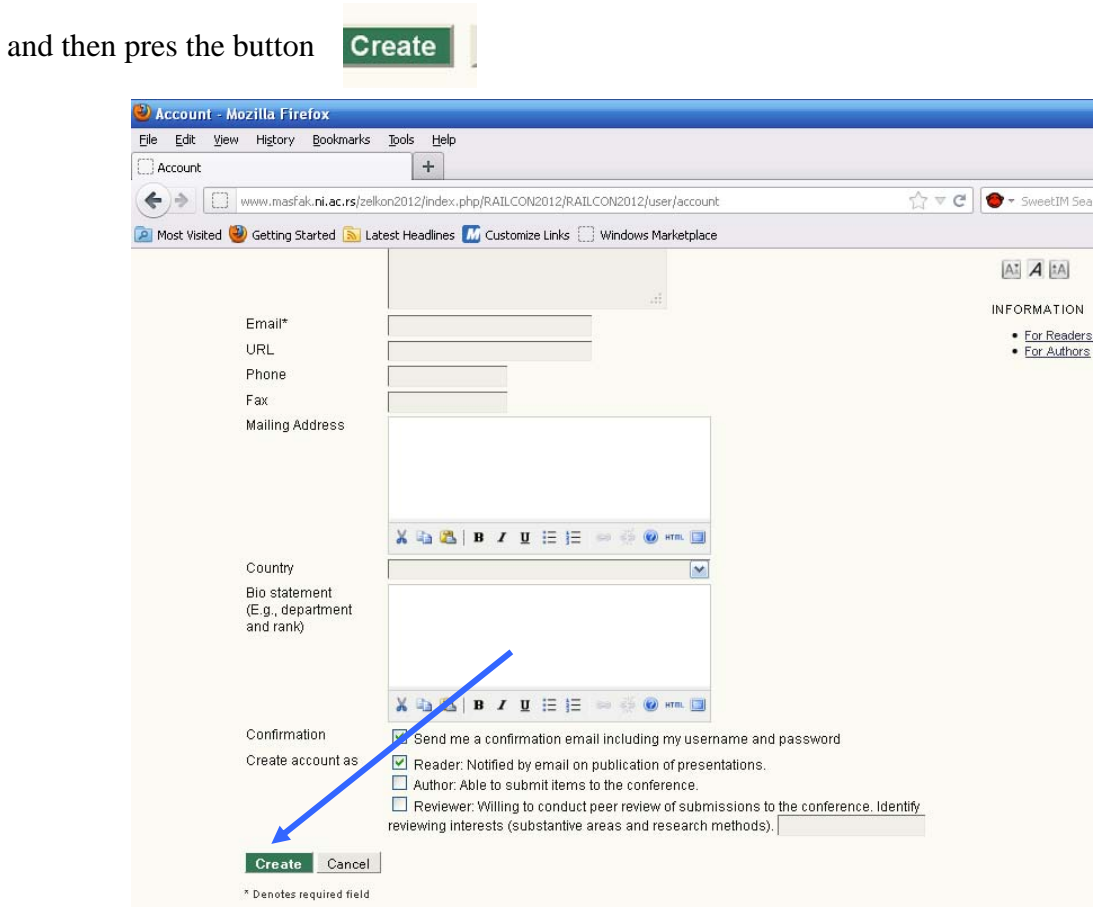

### Step 3.

Now, you have created an account and you can follow with submitting a paper. Please, select the link submit paper

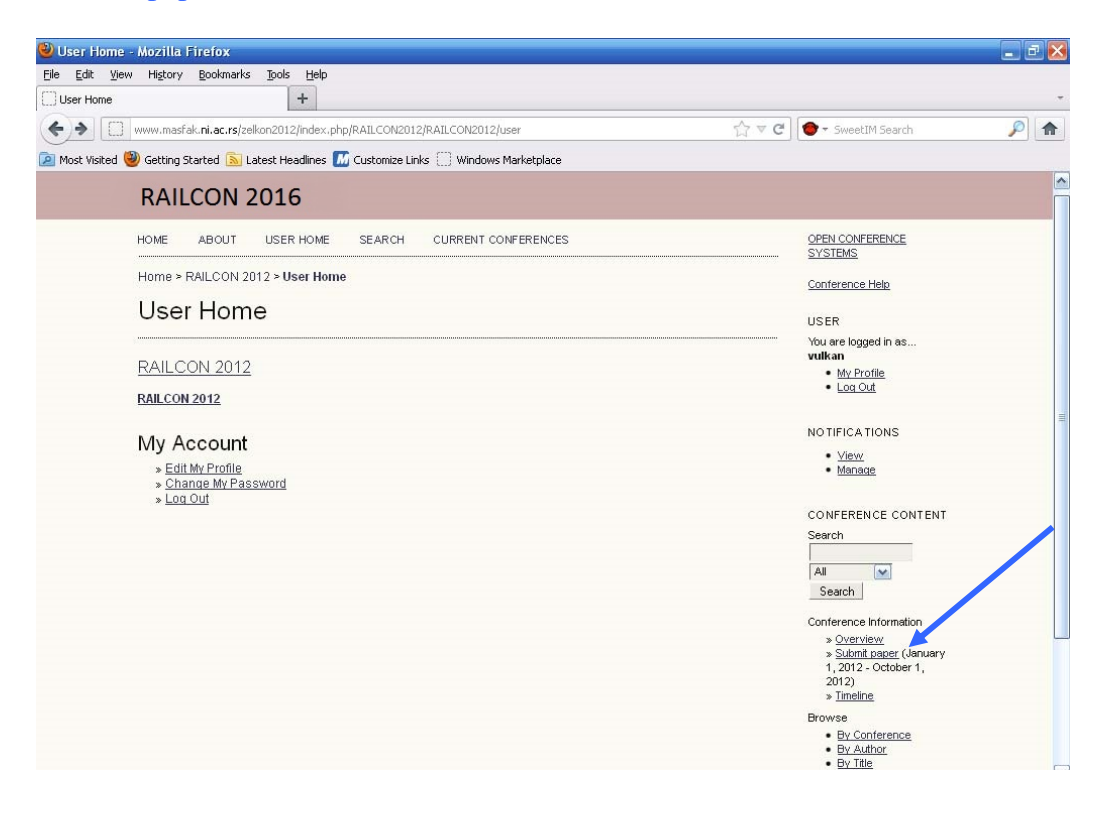

Step 4. Select the link STEP ONE OF THE SUBMISSION PROCESS

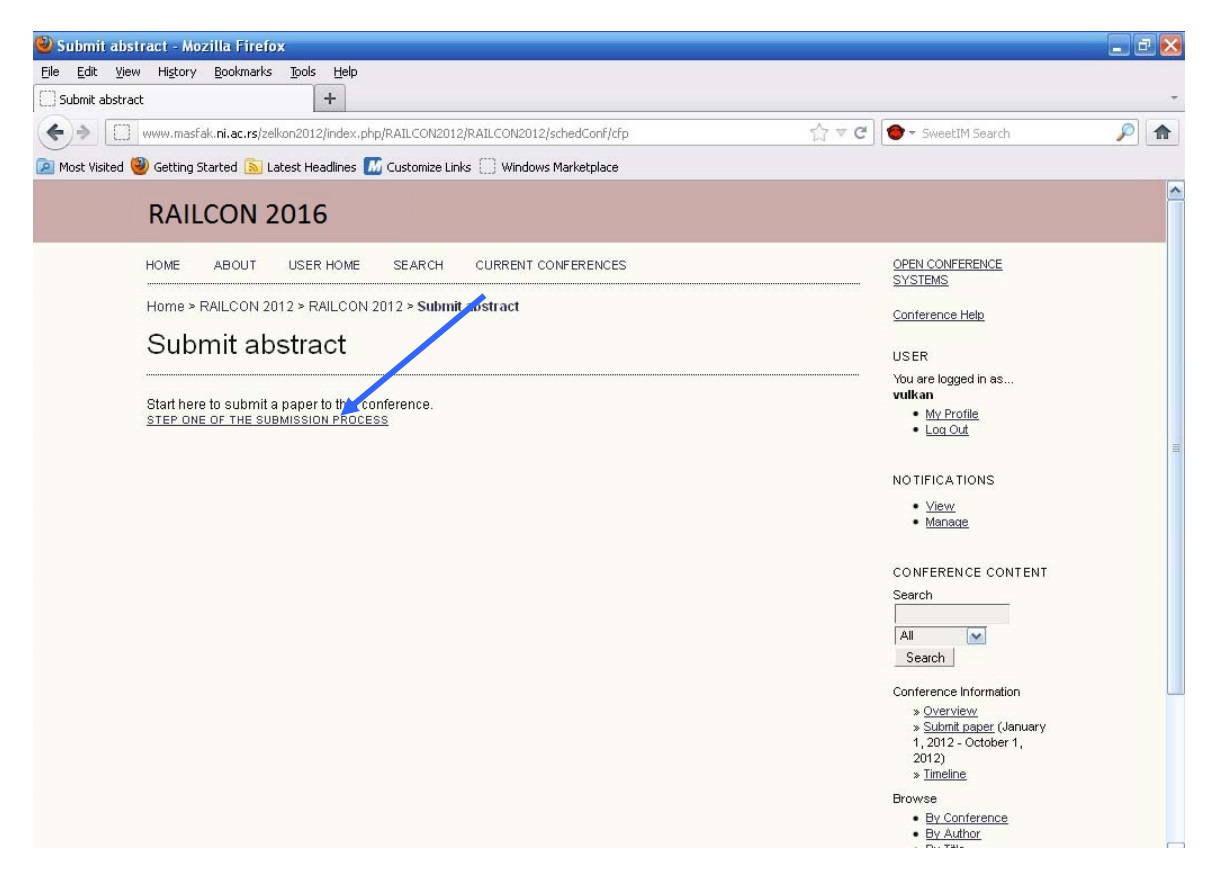

#### Step 5. Check the authors agreement and then press the button **Save and continue**

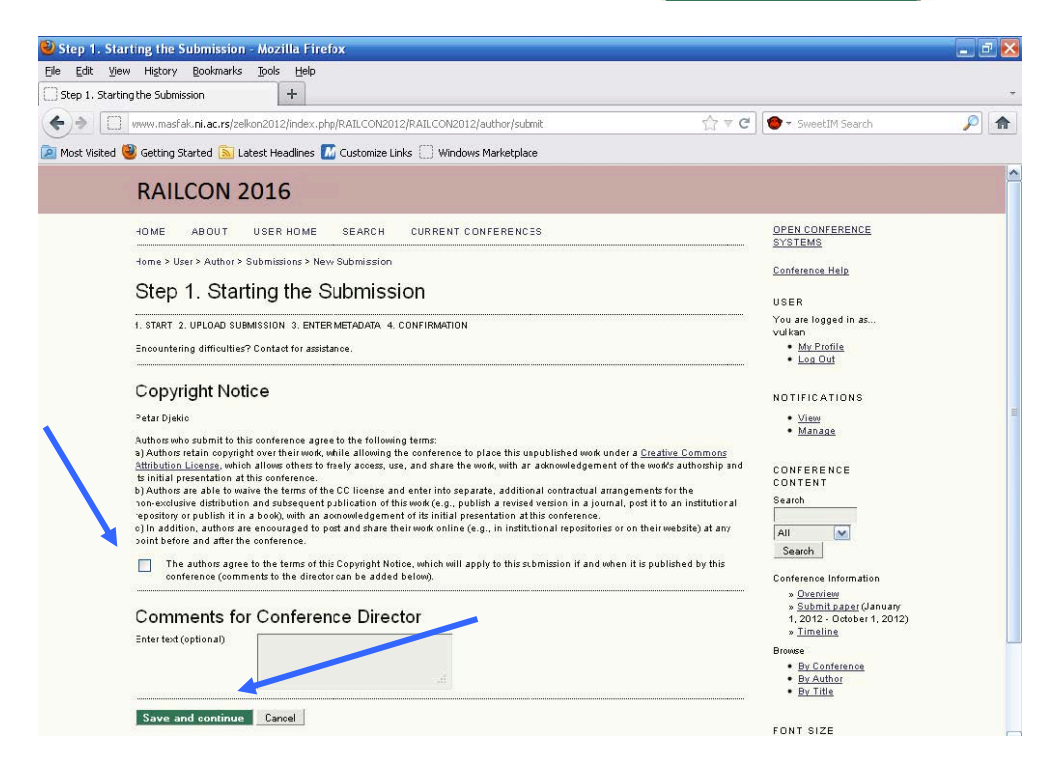

# Step 6. To upload a paper you should Choose File of your paper and then upload it.

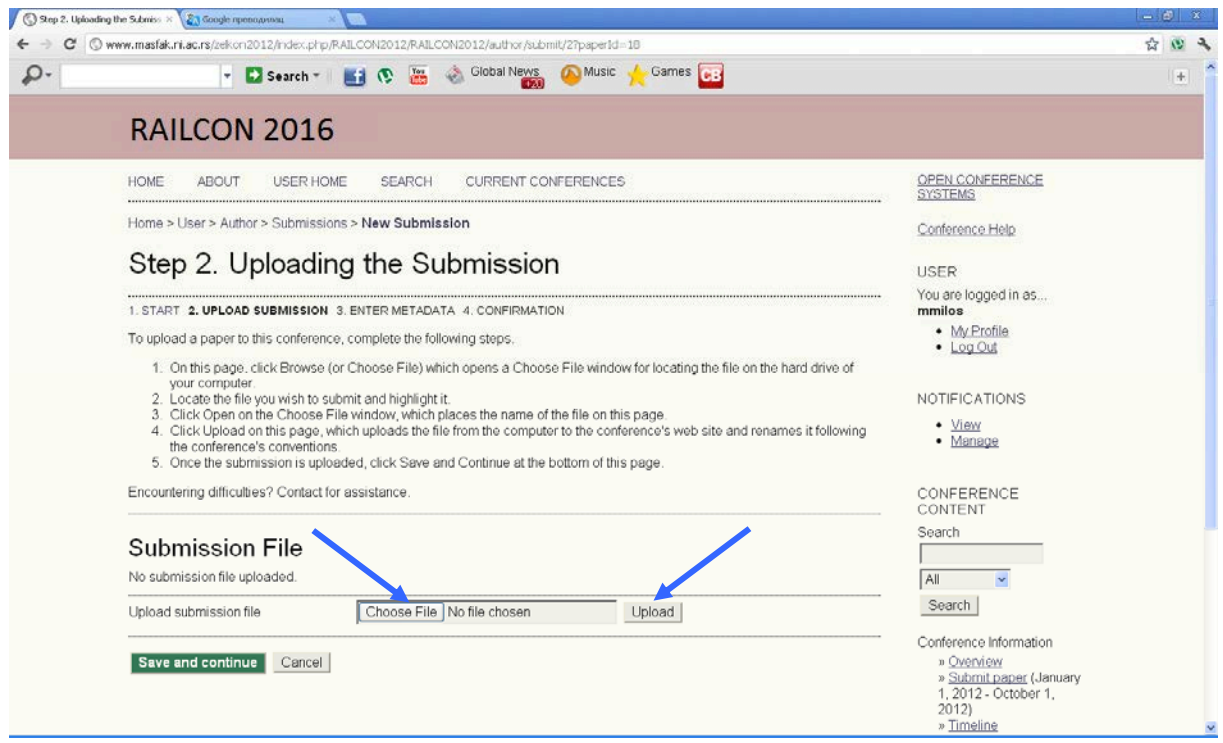

# Step 7. After uploading the paper select the button

Save and continue

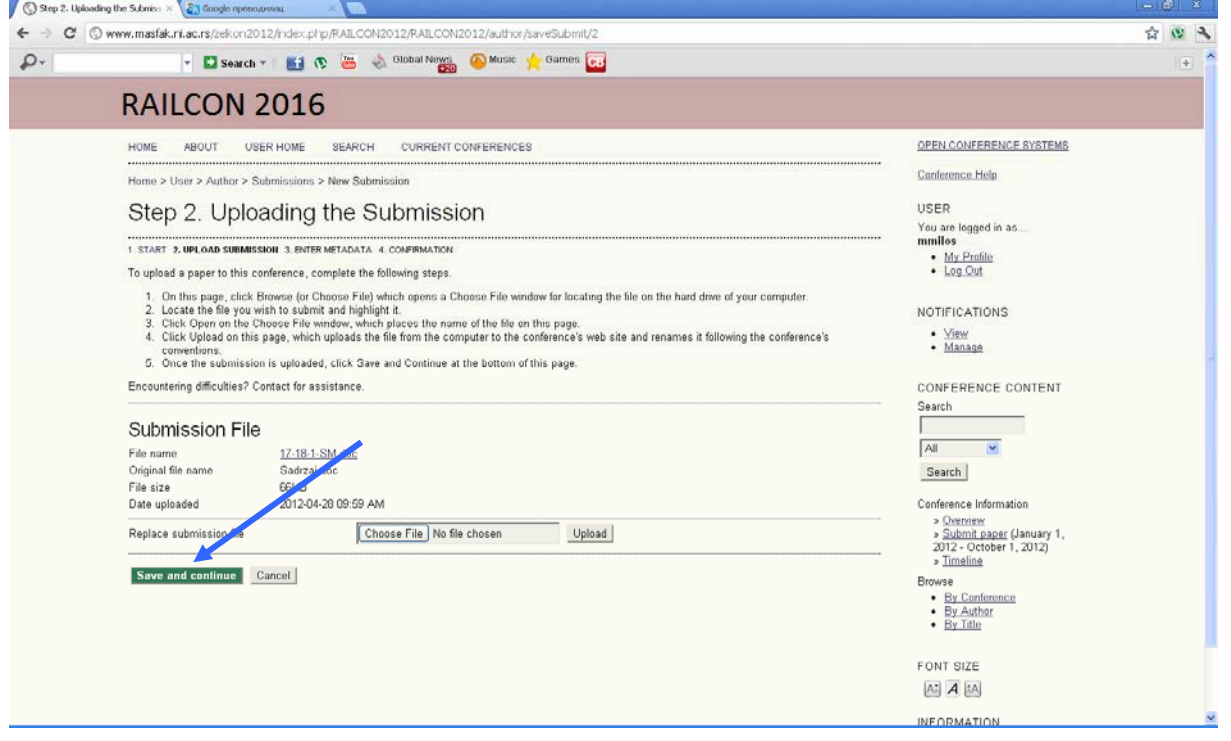

## Step 8. Enter the Title of the paper and then select the button Save and continue

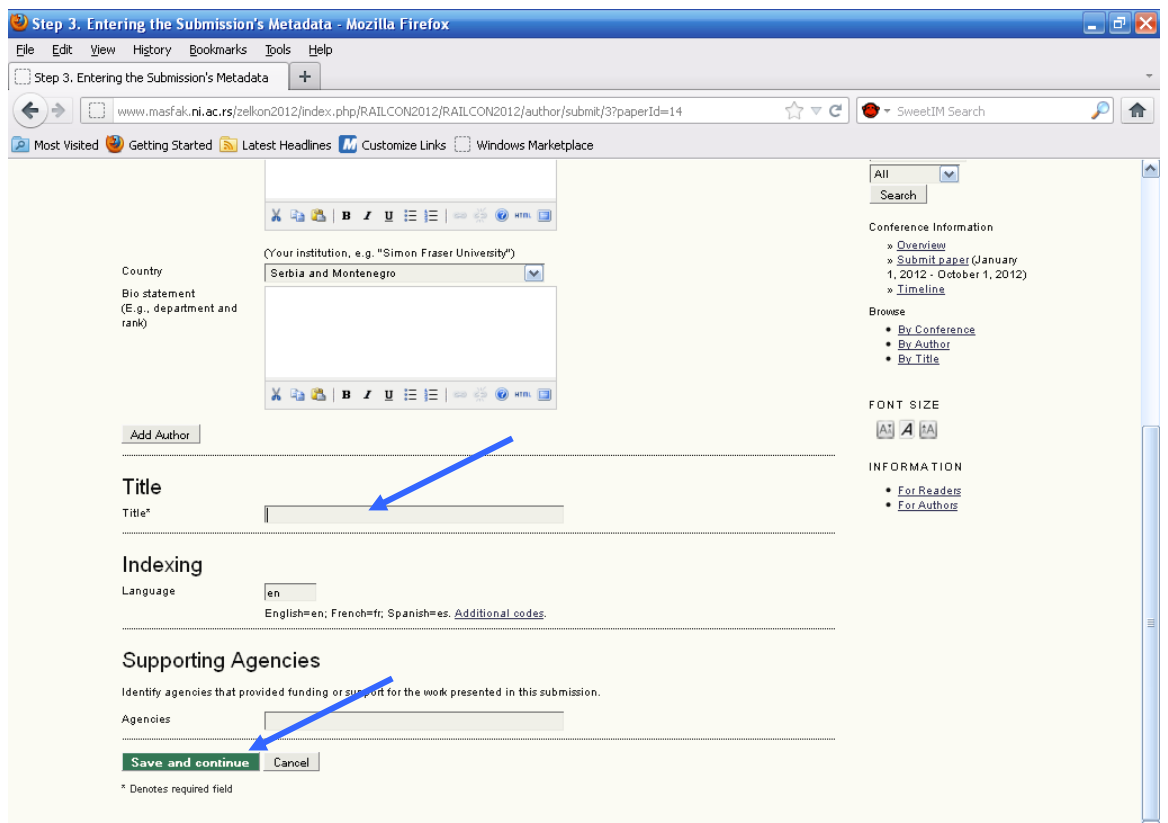

## Step 9. To submit your manuscript to RAILCON 2016 click Finish Submission

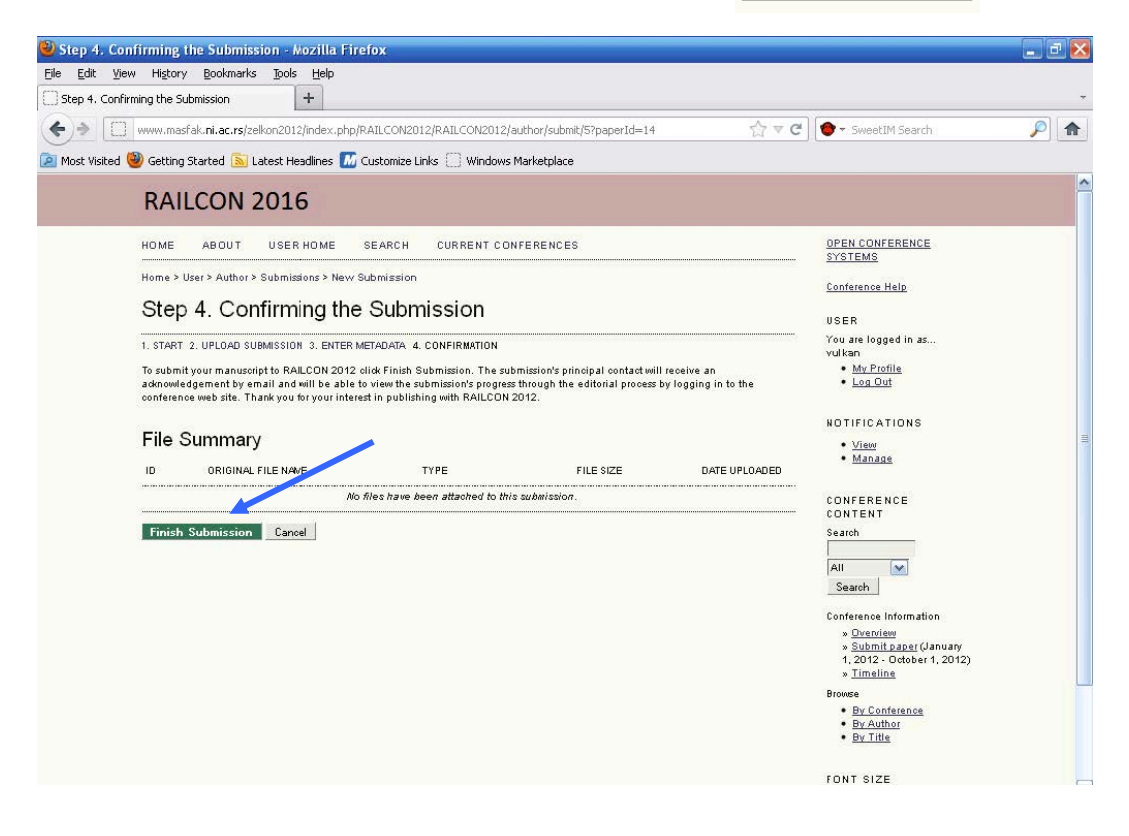

If you would like to see the status of your submission click on **Active Submissions** 

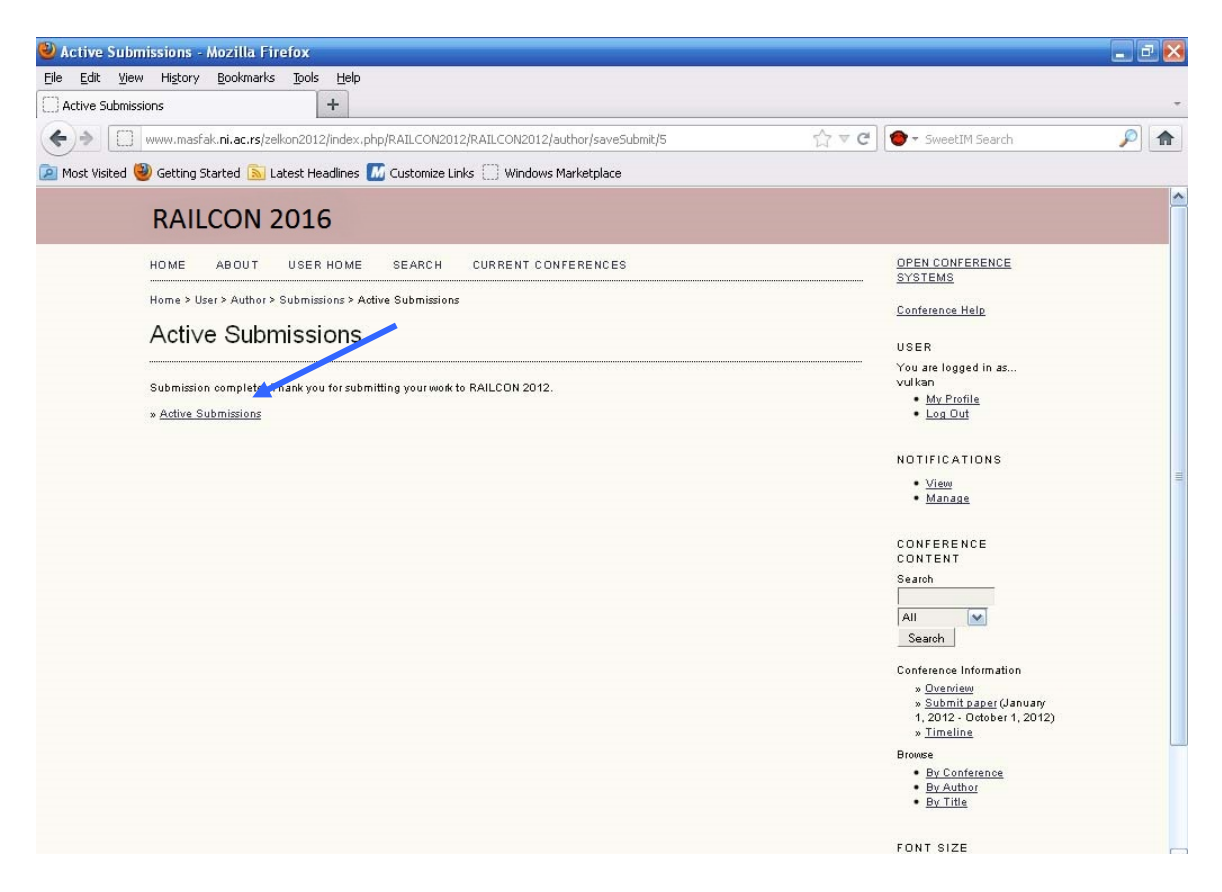

Thank you for online submitting of your paper to RAILCON 2016.